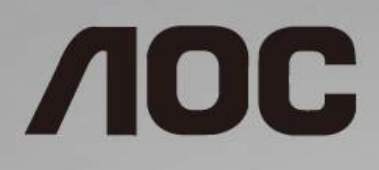

# Manual del usuario de monitor LCD

**24B1H** Retroiluminación de LED

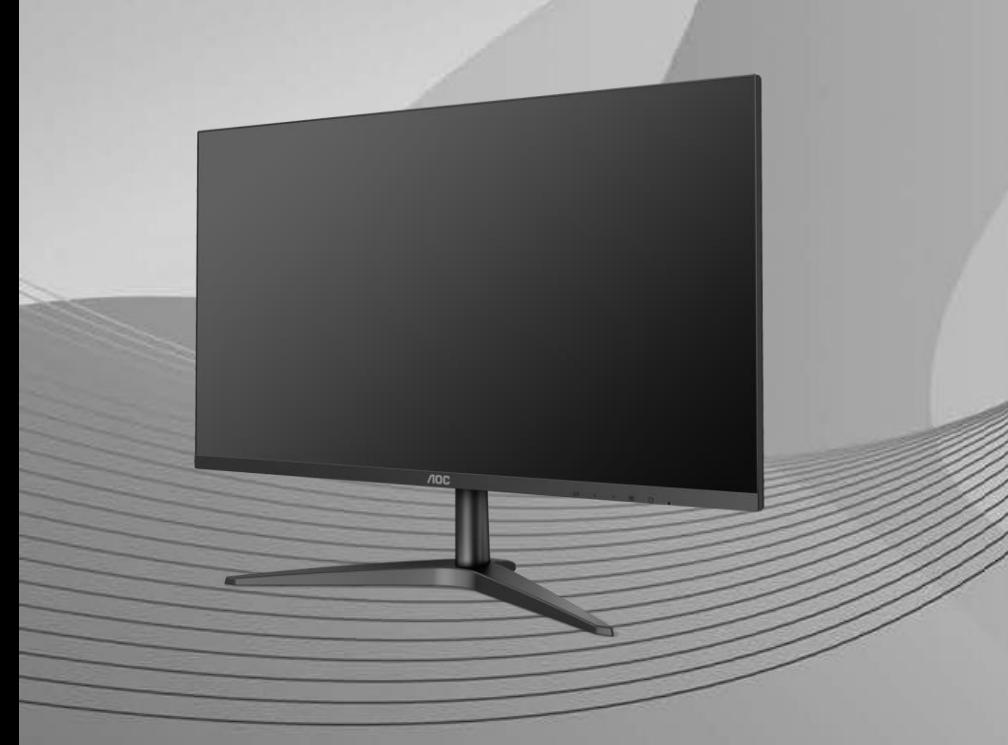

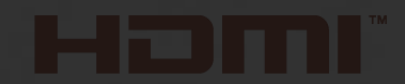

www.aoc.com **©**2018 AOC. All Rights Reserved.

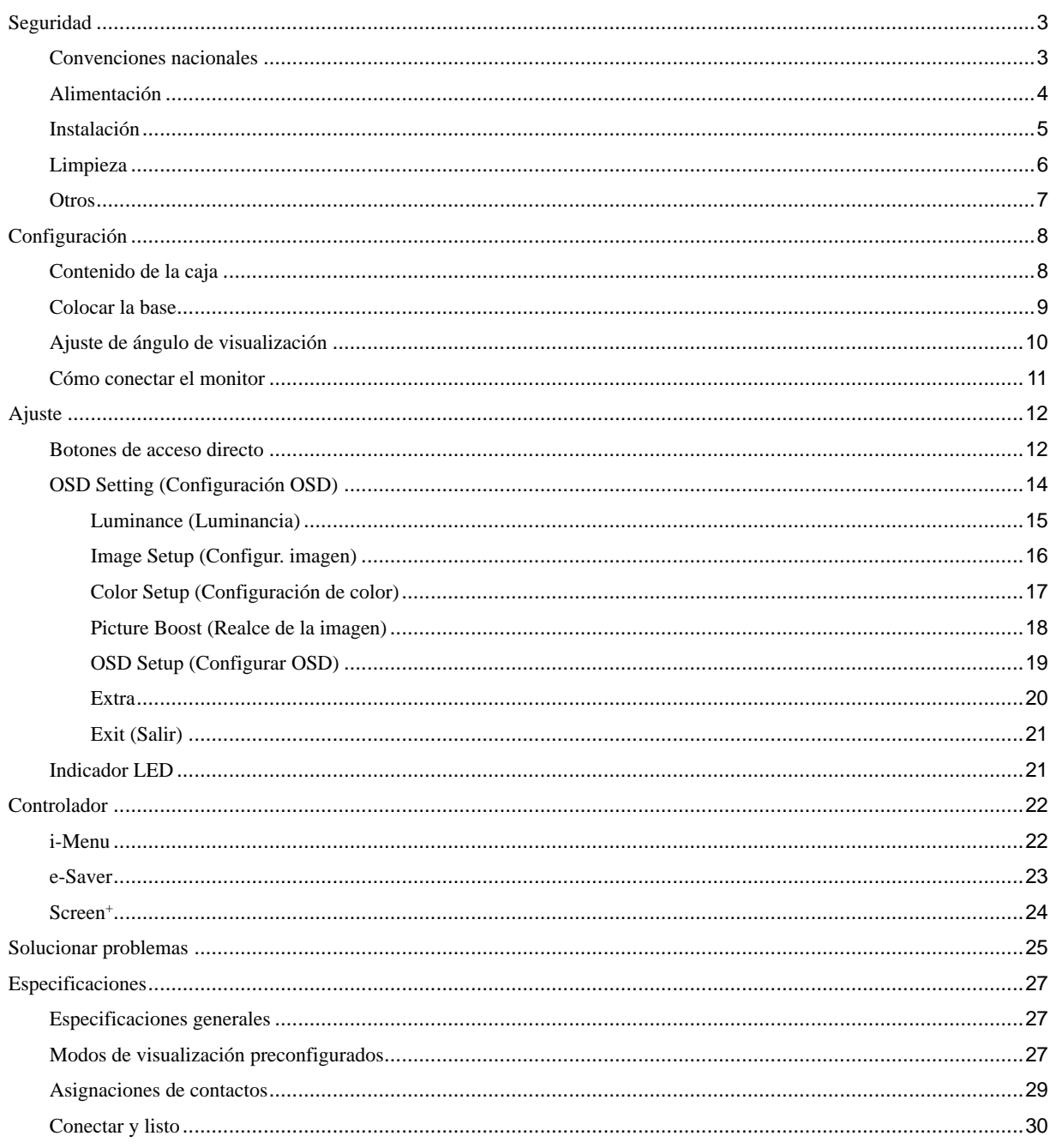

# <span id="page-2-0"></span>**Seguridad**

## <span id="page-2-1"></span>**Convenciones nacionales**

Las siguientes subsecciones describen las convenciones de notación empleadas en este documento.

#### **Notas, Avisos y Advertencias**

A través de esta guía, los bloques de texto podrían estar acompañados de un icono y estar impresos en negritas o en cursivas. Estos bloques son notas, avisos y advertencias, y se usan de la siguiente manera:

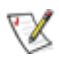

**NOTA:** Una NOTA indica información importante que le ayudará a usar mejor su PC.

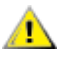

**AVISO:** Un AVISO indica daños potenciales al hardware o pérdida de datos y le explica cómo evitar el problema.

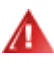

**ADVERTENCIA:** Una ADVERTENCIA indica la posibilidad de lesiones físicas y le explica cómo evitar el problema. Algunas advertencias podrían aparecer con formatos alternativos y podrían no estar acompañadas por un icono. En dichos casos, la presentación específica de la advertencia es obligatoria de acuerdo a las autoridades reguladoras.

## <span id="page-3-0"></span>**Alimentación**

El monitor debe alimentarse solamente con el tipo de fuente de alimentación indicado en la etiqueta. Si no está seguro del tipo de electricidad suministrado en su domicilio, consulte a su distribuidor o compañía eléctrica local.

Desenchufe la unidad durante una tormenta eléctrica o cuando no se vaya a utilizar durante un largo período de tiempo. Esto protegerá el monitor de daños provocados por las subidas de tensión.

ANO sobrecargue las regletas de enchufes ni los alargadores. Si lo hace, podría provocar un incendio o descargas eléctricas.

Para garantizar el funcionamiento correcto, utilice el monitor solamente con los equipos que cumplan la norma UL, que tengan las tomas de corriente correctamente configuradas y con valores nominales comprendidos entre 100 y 240 V, con 1,5 A como mínimo.

La toma de corriente, debe estar instalada cerca del equipo y debe disponer de un acceso fácil.

Para utilizar únicamente con el adaptador de alimentación suministrado Fabricantes: TPV ELECTRONICS (FUJIAN) CO.,LTD. Modelo: ADPC1925EX (19VDC, 1,31A)

## <span id="page-4-0"></span>**Instalación**

No coloque el monitor sobre un carrito, base, trípode, soporte o mesa inestable. Si el monitor se cae, podría provocar lesiones a las personas y el producto podría sufrir daños graves. Use sólo el carrito, base, trípode, soporte o mesa recomendado por el fabricante o vendido conjuntamente con este producto. Siga las instrucciones del fabricante cuando instale el producto y use los accesorios de montaje recomendados por dicho fabricante. La combinación del producto y del carrito debe movilizarse con cuidado.

Nunca empuje cualquier objeto hacia el interior de la ranura de la caja del monitor. Podría dañar partes de los circuitos y provocar un incendio o descarga eléctrica. Nunca derrame líquidos sobre el monitor.

No coloque la parte frontal del producto sobre el suelo.

Deje cierto espacio alrededor del monitor, como se muestra abajo. De lo contrario, la circulación del aire podría resultar inadecuada y el sobrecalentamiento podría provocar un incendio o dañar el monitor.

Consulte a continuación las áreas de ventilación que se recomienda dejar alrededor del monitor, cuando el mismo se instale en la pared o sobre una base:

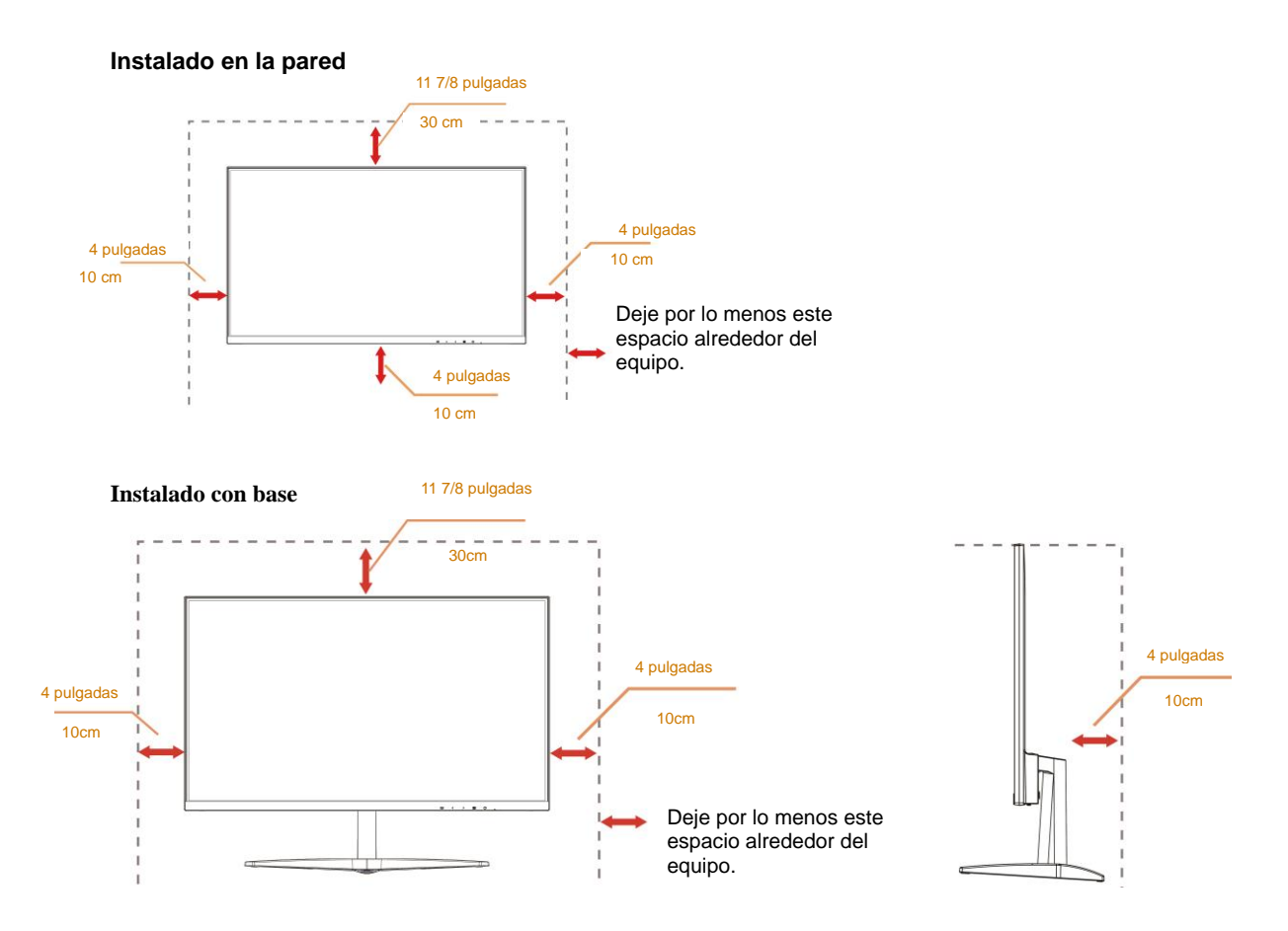

## <span id="page-5-0"></span>**Limpieza**

Limpie la caja del televisor con un paño. Puede usar un detergente suave para limpiar las manchas, en vez de emplear un detergente fuerte que quemará caja del televisor.

 $\sqrt{2}$ Al realizar la limpieza, asegúrese de que no caiga detergente dentro de la unidad. El paño de limpieza no debe ser muy áspero, ya que rayará la superficie de la pantalla.

Desconecte el cable de alimentación antes de limpiar el producto.

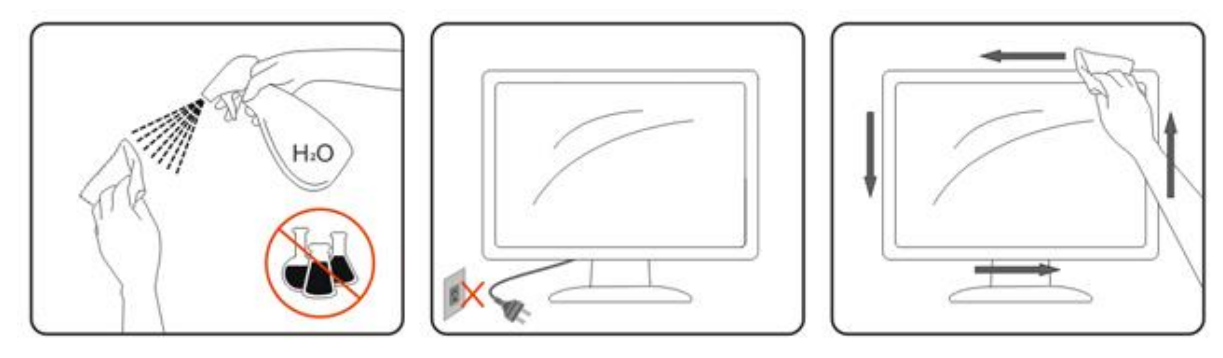

## <span id="page-6-0"></span>**Otros**

Si el producto emite cualquier olor, sonido o humo extraño, desconecte el cable de alimentación INMEDIATAMENTE y póngase en contacto con un Centro de Servicios.

Asegúrese de que las aperturas de ventilación no estén bloqueadas por una mesa o cortina.

No someta el monitor LCD a vibraciones intensas o a impactos fuertes mientras funciona.

No golpee o deje caer el monitor durante la operación o transporte.

Los usuarios que tengan pantallas con marcos esmaltados deben considerar la ubicación de las mismas, ya que dichos marcos pueden reflejar la luz ambiente de los alrededores y las superficies brillantes, lo que puede resultar molesto.

# <span id="page-7-0"></span>**Configuración**

## <span id="page-7-1"></span>**Contenido de la caja**

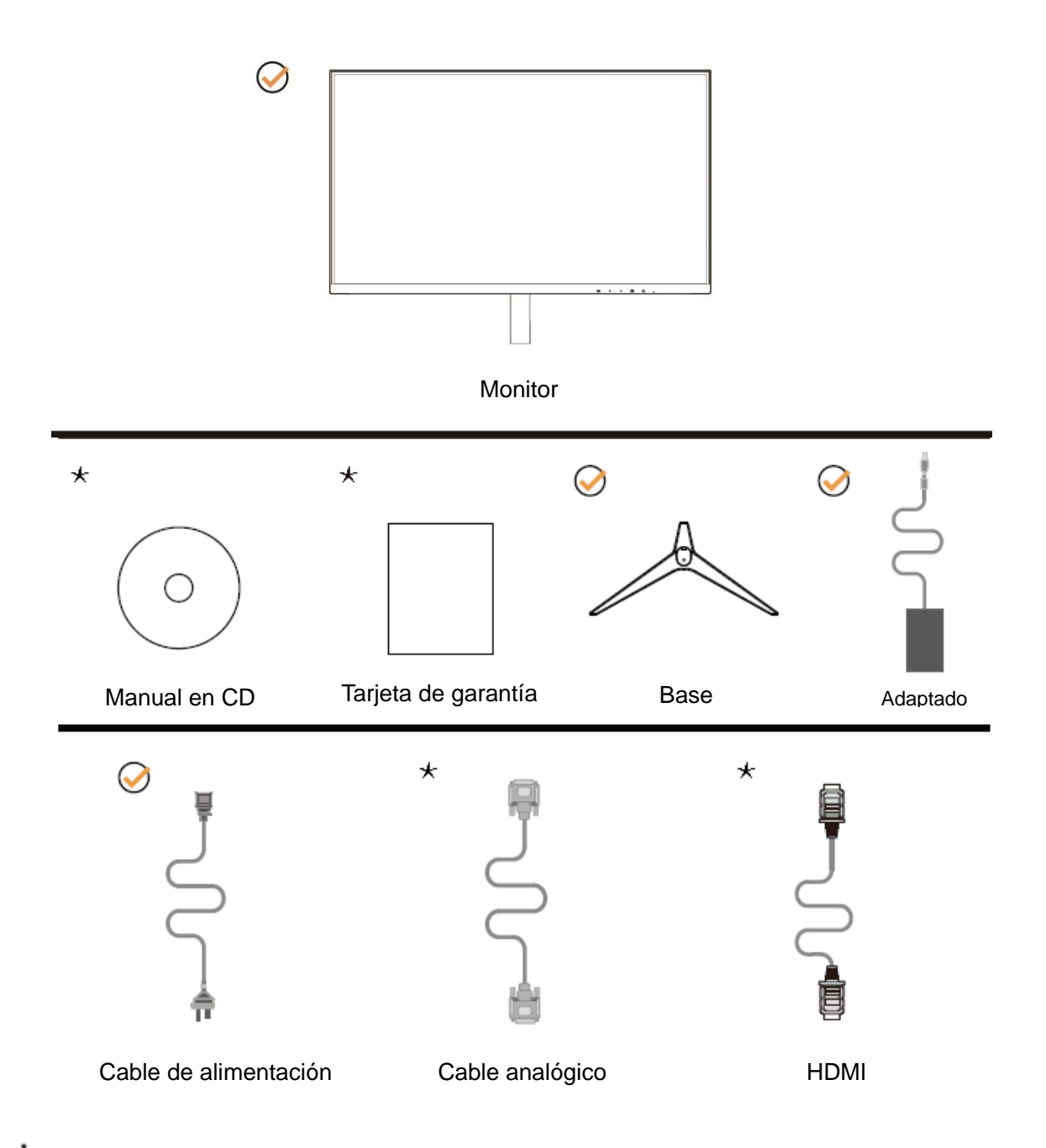

No todos los cables de señal ( analógicos, HDMI) Manual en CD se proporcionarán para todos los países y regiones. Consulte a su proveedor local u oficina de la sucursal de AOC para obtener confirmación.

## <span id="page-8-0"></span>**Colocar la base**

Instale o extraiga la base siguiendo estos pasos.

Coloque el monitor en una superficie suave y plana para evitar que se ha arañe.

#### Instalación:

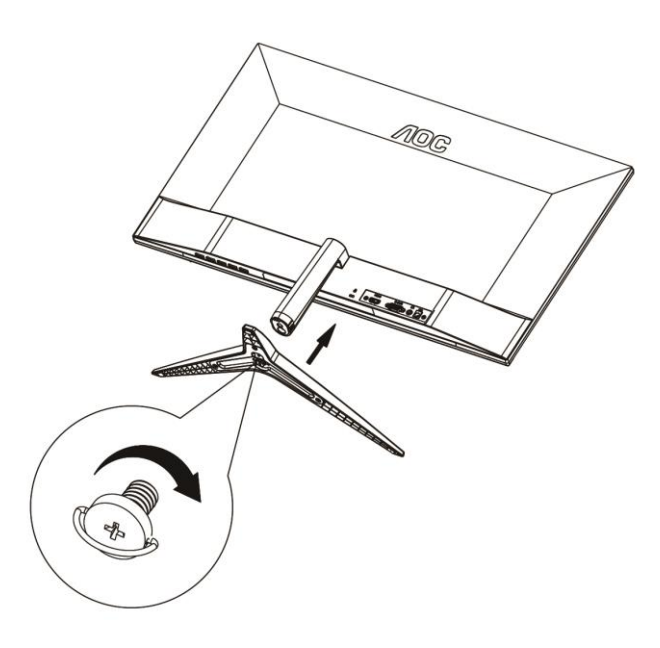

Extracción:

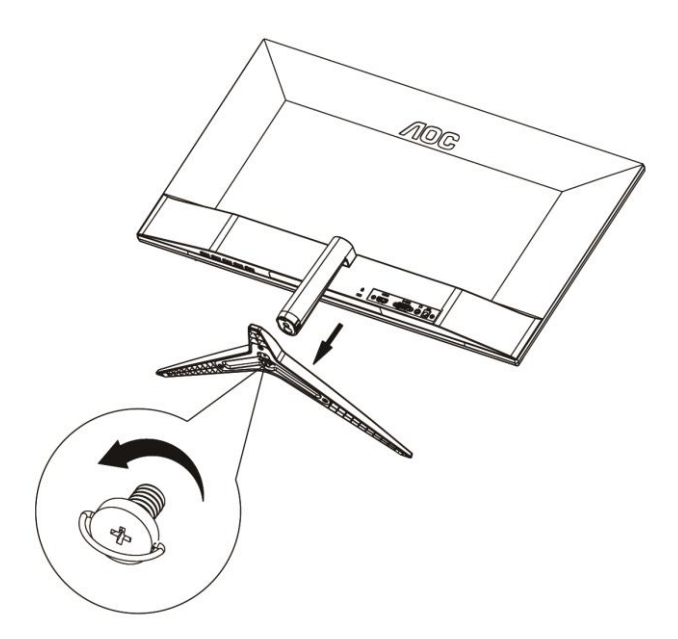

## <span id="page-9-0"></span>**Ajuste de ángulo de visualización**

Para visualizar de manera óptima, se recomienda mirar a la superficie completa del monitor, y después ajustar el ángulo del monitor de acuerdo a sus preferencias.

Sujete la base, de modo que el monitor no se vuelque al cambiar el ángulo del monitor.

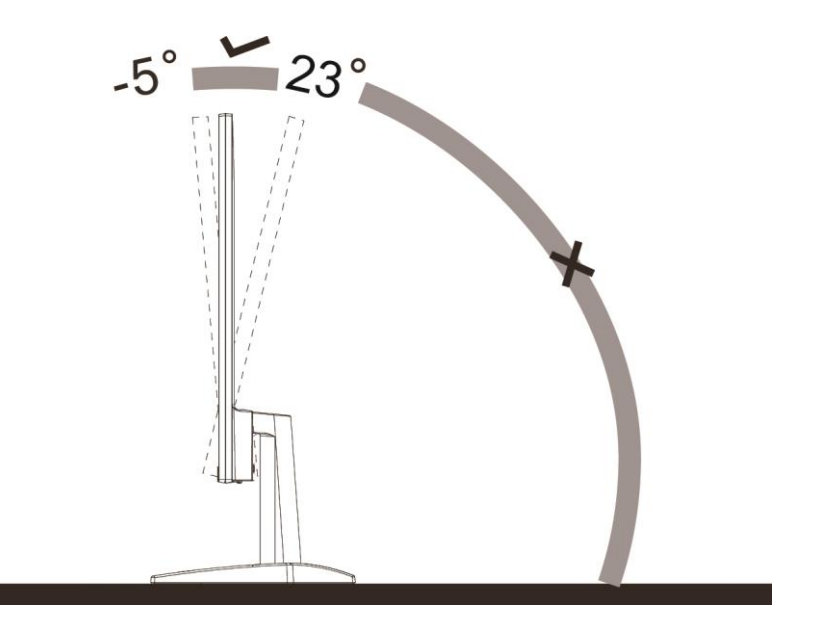

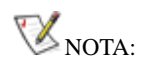

Para evitar daños, no permita que el ángulo de visualización supere los 23 grados.

## <span id="page-10-0"></span>**Cómo conectar el monitor**

Conexiones del cable de la parte posterior del monitor y su PC:

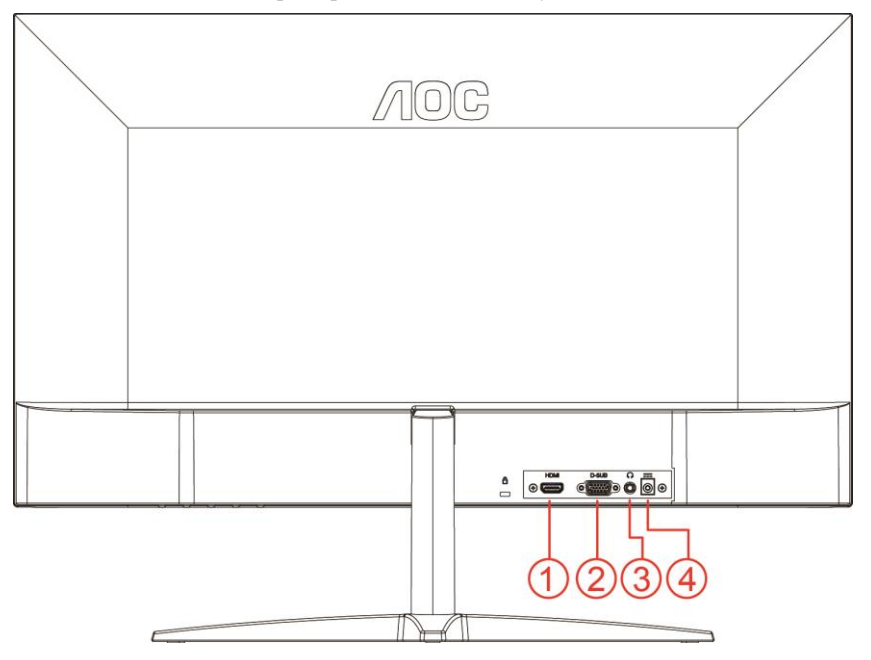

- 1 HDMI
- 2 Analógica (cable VGA D-Sub de 15 contactos)
- 3 Salida de auriculares
- 4 Alimentación

Para proteger el equipo, apague siempre su PC y el monitor LCD antes de realizar las conexiones.

- 1 Conexión del cable de alimentación al puerto CD situado en la parte posterior del monitor.
- 2 Conecte un externo del cable D-Sub de 15 contactos a la parte posterior del monitor y conecte el otro extremo al puerto D-Sub del equipo.
- 3 Opcional (requiere una tarjeta de vídeo con puerto HDMI) Conecte un extremo de cable HDMI a la parte posterior del monitor y el otro extremo al puerto HDMI de su PC.
- 4 Encienda el monitor y el equipo.

Si aparece una imagen en el monitor, la instalación se ha completado. Si no aparece ninguna imagen, consulte la sección Solucionar problemas.

# <span id="page-11-0"></span>**Ajuste**

### <span id="page-11-1"></span>**Botones de acceso directo**

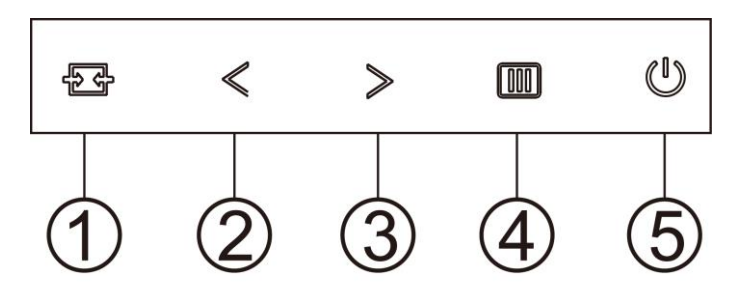

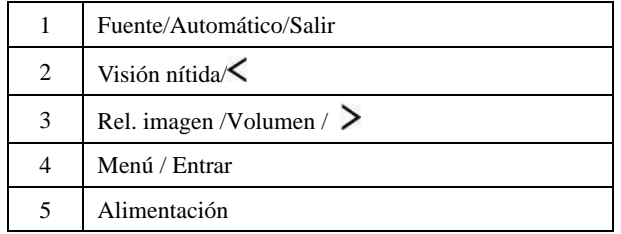

#### **Menú / Entrar**

Presione para mostrar el menú OSD mil o confirmar la selección.

#### **Alimentación**

Presione el botón Alimentación para encender o apagar el monitor.

#### **Rel. imagen /Volumen /**

Cuando el menú OSD no esté activo, presione el botón Volumen para activar la barra de ajuste de volumen. Presione  $\leq$  o para ajustar el volumen (solamente para modelos con altavoces).

Si no se muestra el menú OSD, presione de forma continuada la tecla  $\geq$  para cambiar a la relación de aspecto a 4:3 o panorámica. (Si la pantalla del producto tiene una relación de aspecto 4:3 o la resolución de la señal de entrada se recibe en formato panorámico, la tecla de acceso directo no permitirá realizar el ajuste).

#### **Botón de acceso directo Automático/Salir/Fuente**

Cuando el menú OSD no esté activo, presione el botón Automático/Fuente de forma continua durante aproximadamente 2 segundos para realizar la configuración automática. Cuando el menú OSD está cerrado, presione el botón Fuente para habilitar la función del mismo nombre. Presione el botón Fuente continuamente para seleccionar la fuente de entrada mostrada en la barra de mensajes. Presione el botón Menú/Entrar para cambiar a la fuente seleccionada.

#### **Clear Vision (Visión nítida)**

- 1. Si el menú OSD no está activo, presione el botón " " para activar la función Clear Vision (Visión nítida).
- 2. Utilice los botones " o " >" para seleccionar entre las opciones disponibles: Weak (Poca), Medium (Media), Strong (Mucha) u Off (Desactivada). El valor predeterminado es "Off" (Desactivada).

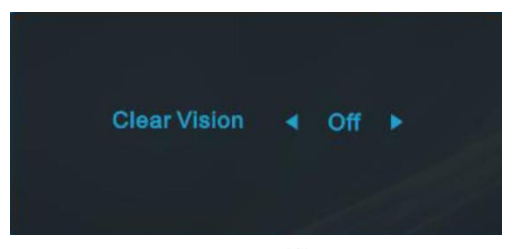

3. Presione sin soltar el botón " mate 5 segundos para activar la función Clear Vision Demo (Demostración de Visión nítida). El mensaje "Clear Vision Demo:on" (Demostración de Visión nítida activada) aparecerá en la pantalla. Presione el botón Menú o Salir para que el mensaje desaparezca. Presione sin soltar el botón "<" de nuevo durante 5 segundos. La función Clear Vision Demo (Demostración de Visión nítida) se desactivará.

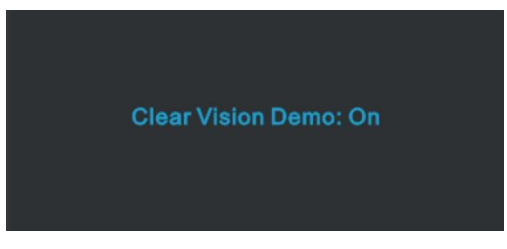

La función Visión nítida proporciona la mejor experiencia de visualización de imágenes convirtiendo imágenes borrosas y de baja resolución en imágenes nítidas y vibrantes.

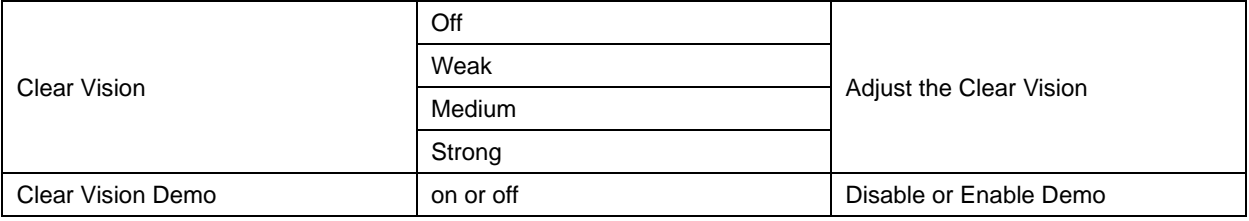

## <span id="page-13-0"></span>**OSD Setting (Configuración OSD)**

**Instrucciones básicas y sencillas sobre los botones de control.**

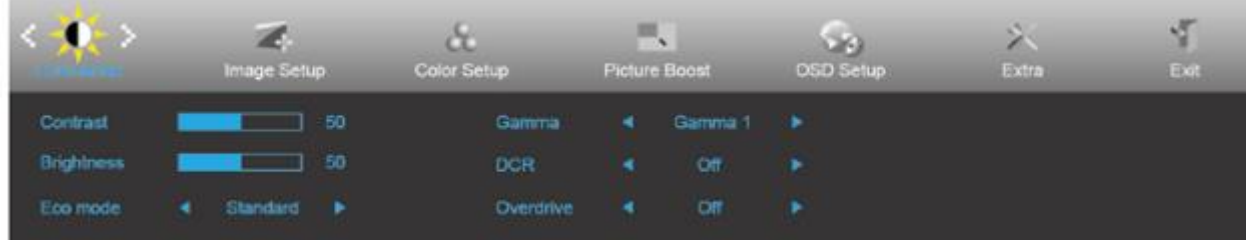

- 1. Presione el **MENU-button (botón MENÚ)** para activar la ventana OSD.
- 2. Presione  $\leq$  0  $\geq$  para recorrer las funciones. Cuando la función deseada esté resaltada, presione **MENU-button (botón MENÚ**) para activarla. Si hay un submenú, presione  $\langle \circ \rangle$  para recorrer las funciones del mismo.
- 3. Presione  $\leq$   $\circ$   $>$  para cambiar la configuración de la función seleccionada. Presione  $\Box$  AUTO para salir. Si desea ajustar otra función, repita los pasos 2-3.
- 4. Función de bloqueo de los menús OSD: para bloquear el menú OSD, presione sin soltar el **MENU-button (botón MENÚ)** mientras el monitor está apagado y, a continuación, presione el **botón de alimentación**  $\bigcup$  para encender el monitor. Para desbloquear el menú OSD, presione sin soltar el **MENU-button (botón MENÚ)** mientras el monitor está apagado y, a continuación, presione el **botón de alimentación**  $\bigcup$  para encender el monitor.

#### **Notas:**

- 1. si el producto solamente tiene una entrada de señal, el elemento "Selec. de entrada" se deshabilita.
- 2. Si el tamaño de la pantalla del producto es 4:3 o la resolución de la señal de entrada es nativa, el elemento "Rel. imagen" se deshabilita.
- 3. Cuando una de las funciones Visión nítida, DCR, Ref. de color y Ref. de imagen está activa, las otras tres se desactivan.

### <span id="page-14-0"></span>**Luminance (Luminancia)**

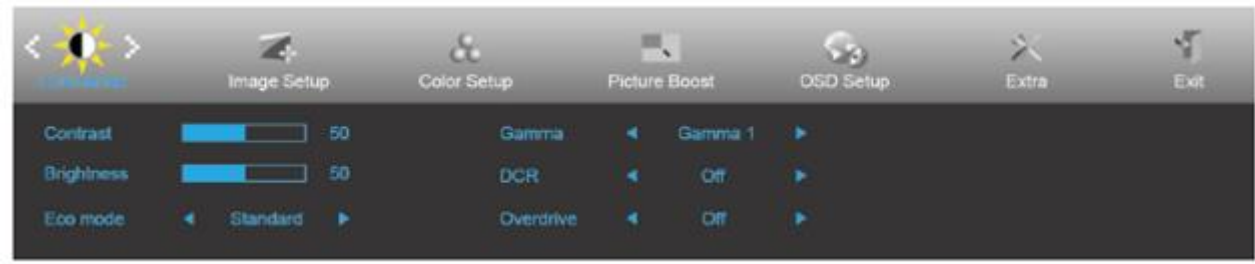

- 1. Presione **MENU (MENÚ)** para mostrar el menú.
- 2. Presione  $\langle \circ \rangle$  para seleccionar (Luminance (Luminancia)) y el botón **MENU** (**MENÚ**) para entrar.
- 3. Presione  $\langle \circ \rangle$  para seleccionar el submenú.
- 4. Presione  $\langle \circ \rangle$  para realizar el ajuste.
- 5. Presione **AUTO** para salir.

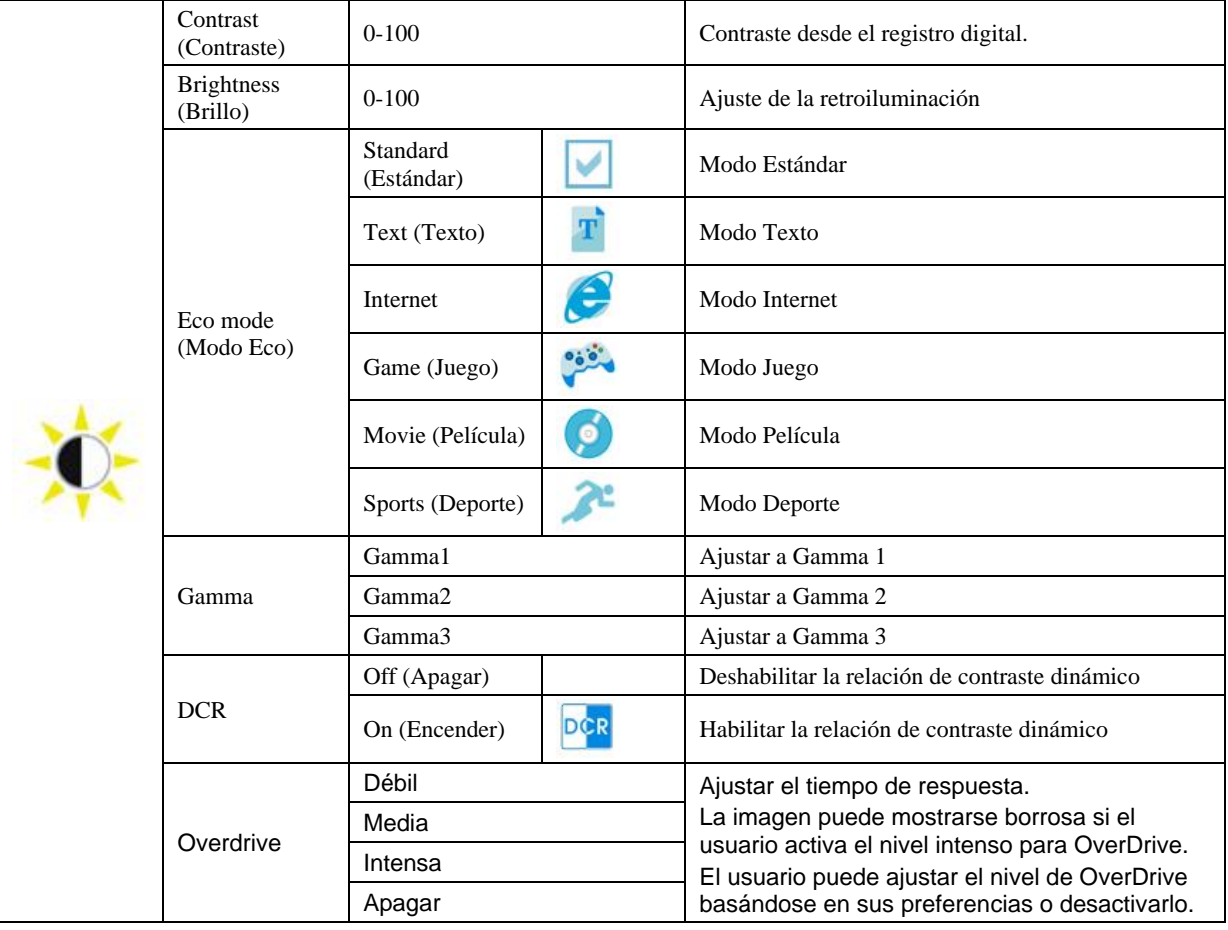

### <span id="page-15-0"></span>**Image Setup (Configur. imagen)**

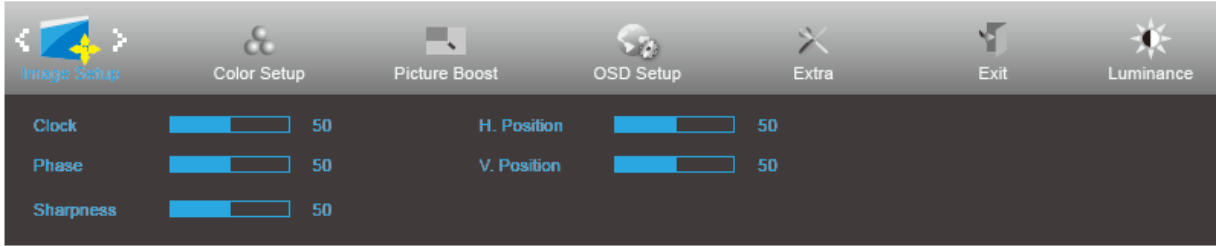

- 1. Presione **MENU** (MENÚ) para mostrar el menú.
- 2. Presione el botón < o > para seleccionar (Image Setup (Configurar imagen)) y el botón **MENU (MENÚ)** para entrar.
- 3. Presione  $\langle \circ \rangle$  para seleccionar el submenú.
- 4. Presione  $\langle \circ \rangle$  para realizar el ajuste.
- 5. Presione **AUTO** para salir.

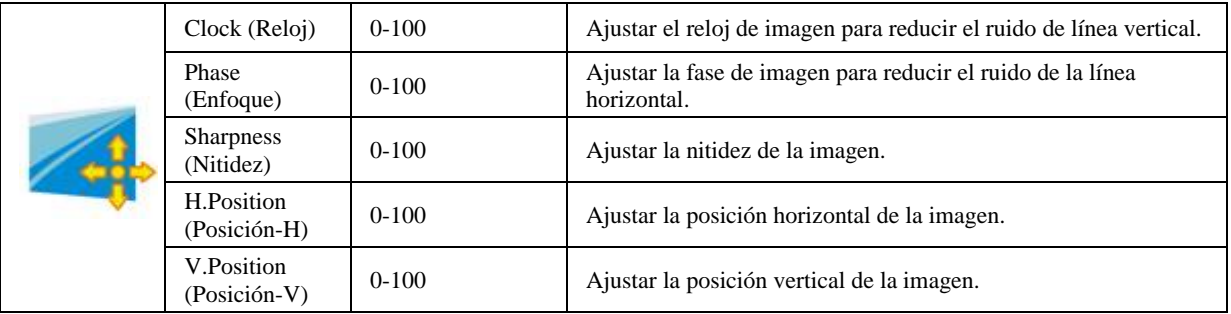

### <span id="page-16-0"></span>**Color Setup (Configuración de color)**

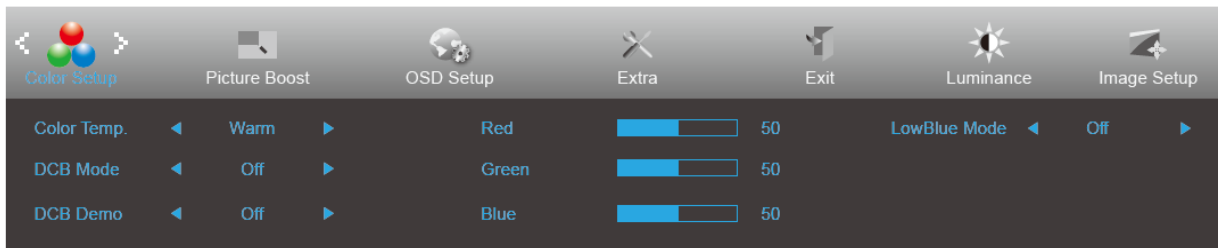

- 1. Presione **MENU** (MENÚ) para mostrar el menú.
- 2. Presione el botón  $\leq$  o  $\geq$  para seleccionar **CO** (Color Setup (Configurar color)) y el botón **MENU (MENÚ)** para entrar.
- 3. Presione  $\langle \circ \rangle$  para seleccionar el submenú.
- 4. Presione  $\langle \circ \rangle$  para realizar el ajuste.
- 5. Presione **AUTO** para salir.

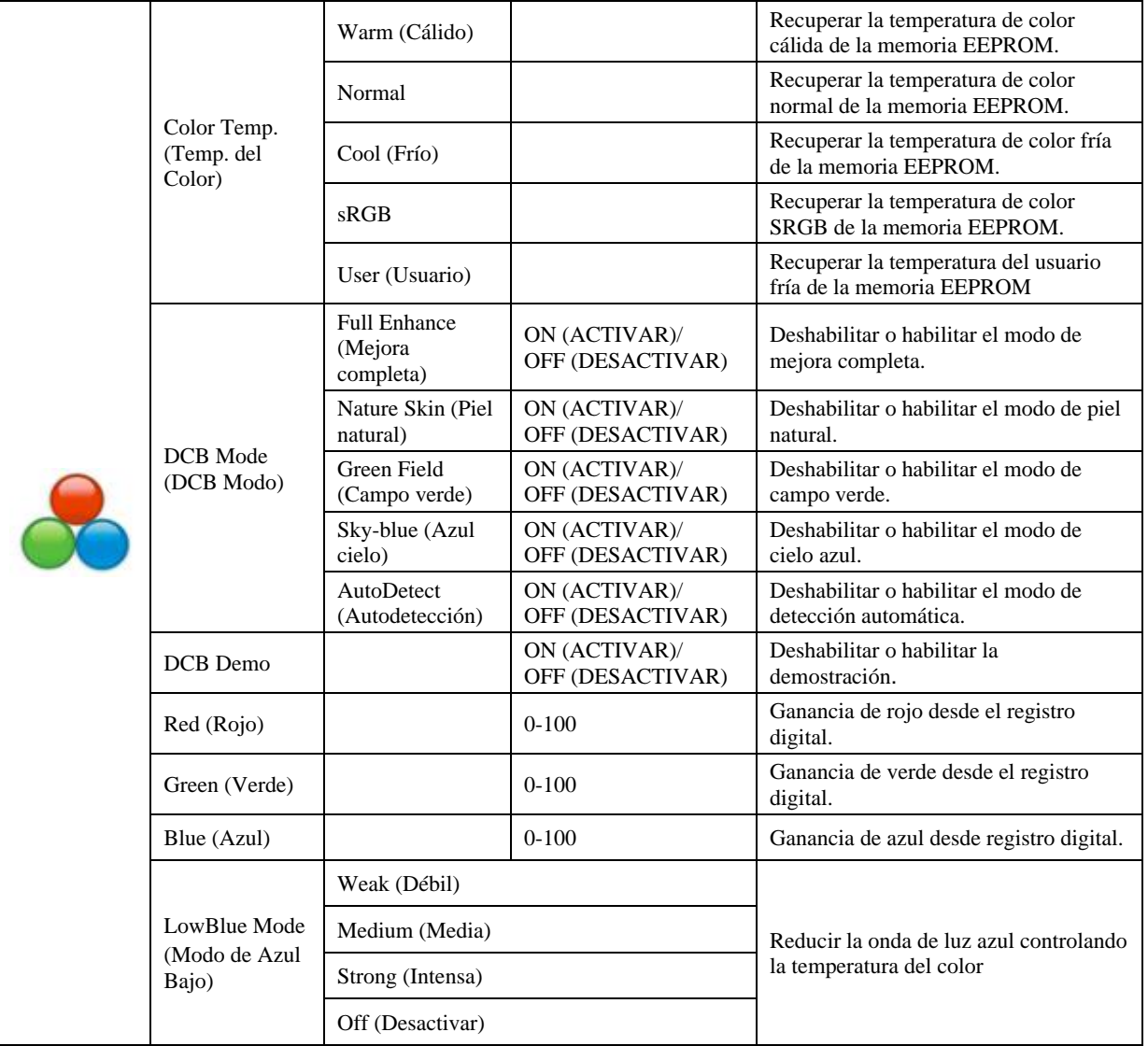

### <span id="page-17-0"></span>**Picture Boost (Realce de la imagen)**

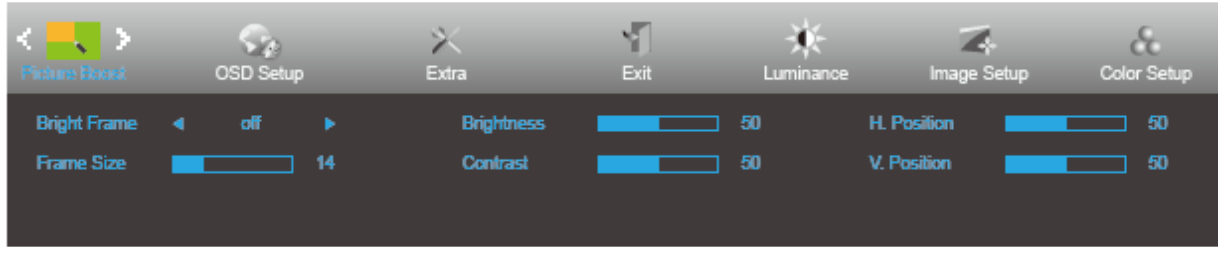

- 1. Presione **MENU (MENÚ)** para mostrar el menú.
- 2. Presione el botón  $\lt o$  para seleccionar ((Picture Boost (Realce de la imagen)) y presione el botón **MENU (MENÚ)** para entrar.
- 3. Presione  $\langle \circ \rangle$  para seleccionar el submenú.
- 4. Presione  $\langle \circ \rangle$  para realizar el ajuste.
- 5. Presione **AUTO** para salir.

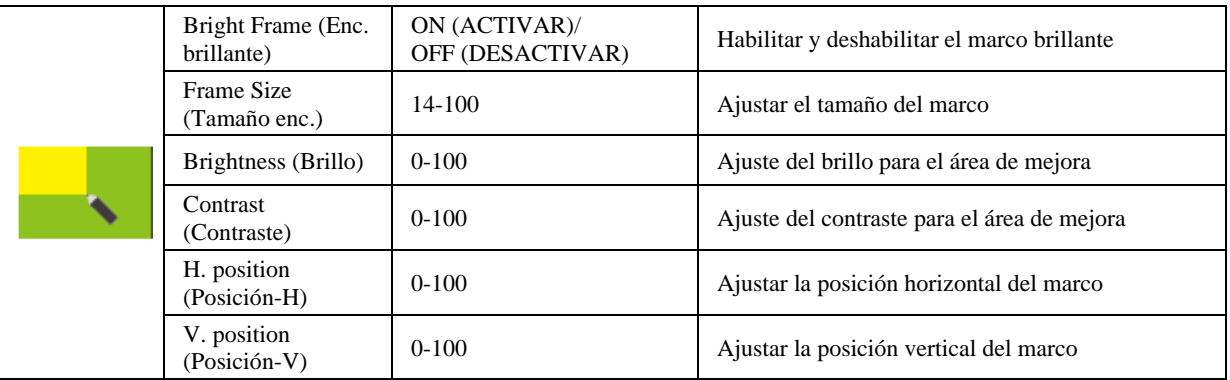

#### **Nota:**

Ajuste de brillo, el contraste y la posición de la opción Enc. brillante para mejorar la experiencia de visualización.

### <span id="page-18-0"></span>**OSD Setup (Configurar OSD)**

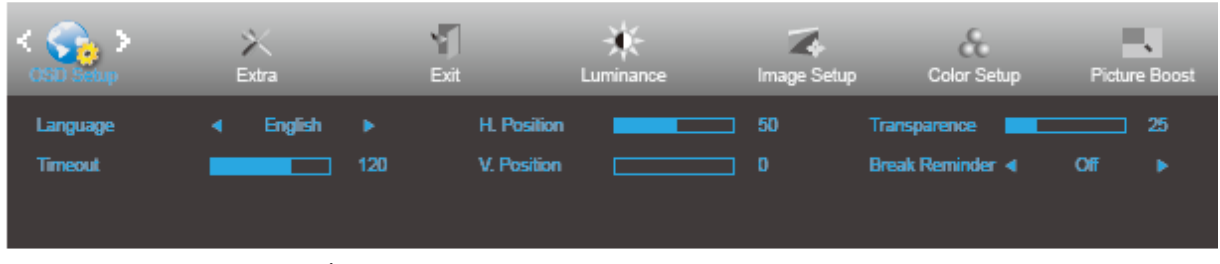

- 1. Presione **MENU (MENÚ)** para mostrar el menú.
- 2. Presione el botón  $\langle \circ \rangle$  para seleccionar (OSD Setup (Configurar OSD)) y presione **MENU** (**MENÚ**) para entrar.
- 3. Presione  $\langle \circ \rangle$  para seleccionar el submenú.
- 4. Presione  $\langle \circ \rangle$  para realizar el ajuste.
- 5. Presione **AUTO** para salir.

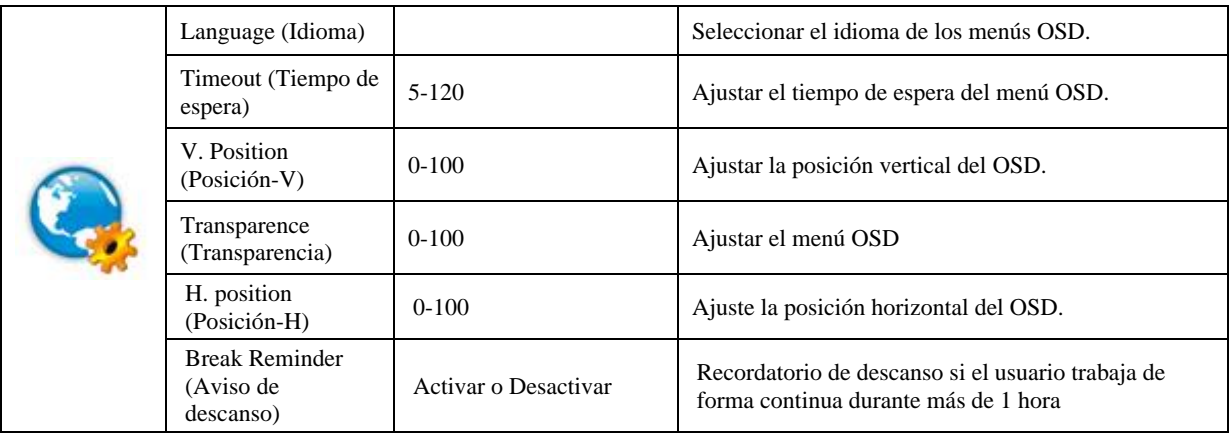

#### <span id="page-19-0"></span>**Extra**

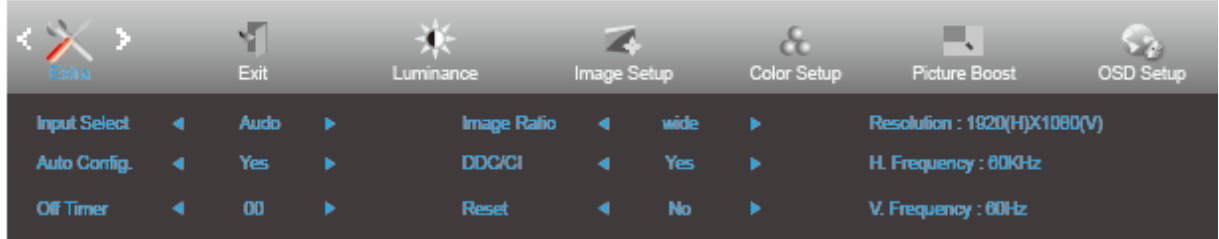

### 1. Presione **MENU (MENÚ)** para mostrar el menú.

2. Presione el botón  $\langle \circ \rangle$  para seleccionar (Extra (Adicional)) y el botón **MENU** (**MENÚ**) para entrar.

- 3. Presione  $\langle \circ \rangle$  para seleccionar el submenú.
- 4. Presione  $\langle \circ \rangle$  para realizar el ajuste.
- 5. Presione **AUTO** para salir.

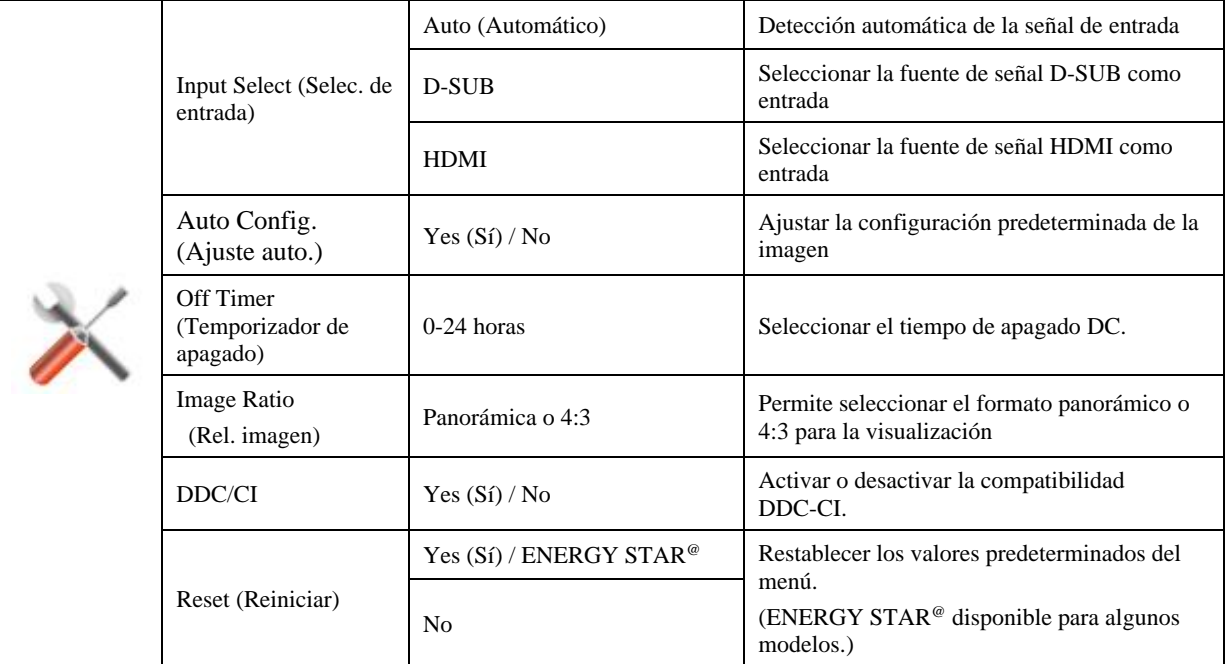

### <span id="page-20-0"></span>**Exit (Salir)**

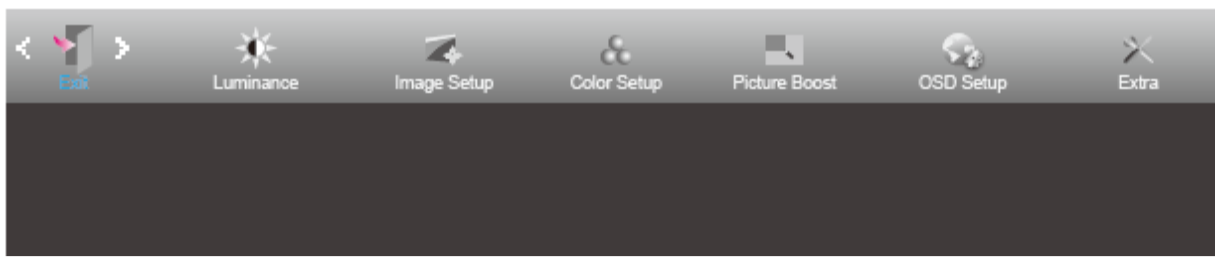

- 1. Presione **MENU (MENÚ)** para mostrar el menú.
- 2. Presione el botón  $\langle \circ \rangle$  para seleccionar (Exit (Salir)) y el botón **MENU** (**MENÚ**) para entrar.
- 3. Presione **AUTO** para salir.

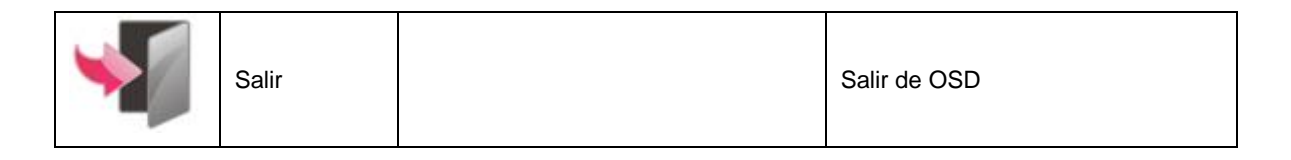

## <span id="page-20-1"></span>**Indicador LED**

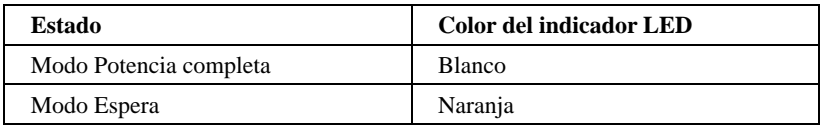

# <span id="page-21-0"></span>**Controlador**

## <span id="page-21-1"></span>**i-Menu**

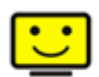

Bienvenido a la aplicación de software "i-Menu" de AOC. i-Menu facilita los ajustes de la configuración de la pantalla del monitor utilizando menús en pantalla en lugar del botón OSD del propio monitor. Para completar la instalación, siga la guía de instalación.

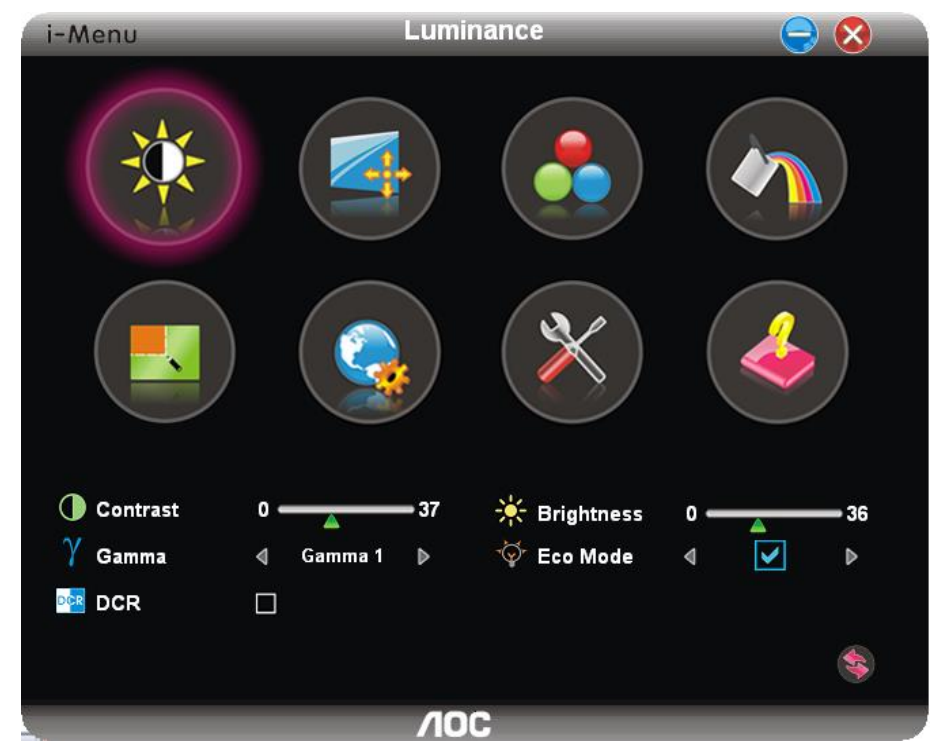

### <span id="page-22-0"></span>**e-Saver**

# saver

¡Gracias por utilizar el software de administración de energía e-Saver de AOC! El software e-Saver de AOC cuenta con funciones de apagado para los monitores, permite que un monitor se apague en el momento indicado sea cual sea el estado en el que se encuentre su PC (On (encendido), Off (apagado), Sleep (suspensión) o Screen Saver (protector de pantalla)); el tiempo de apagado real depende de sus preferencias (vea el ejemplo que figura a continuación). Haga clic en "driver/e-Saver/setup.exe" para iniciar la instalación del software e-Saver y siga las indicaciones del asistente para la instalación para completar la instalación de dicho software.

En cada uno de los cuatro estados de su PC, puede elegir el tiempo que desee (en minutos) en el menú desplegable para que el monitor se apague automáticamente. A continuación se ilustra el ejemplo anterior:

- 1) El monitor nunca se apagará cuando su PC esté encendido.
- 2) El monitor se apagará automáticamente 5 minutos después de que se apague su PC.
- 3) El monitor se apagará automáticamente 10 minutos después de su PC active el estado de suspensión o espera.
- 4) El monitor se apagará automáticamente 20 minutos después de que se active el protector de pantalla.

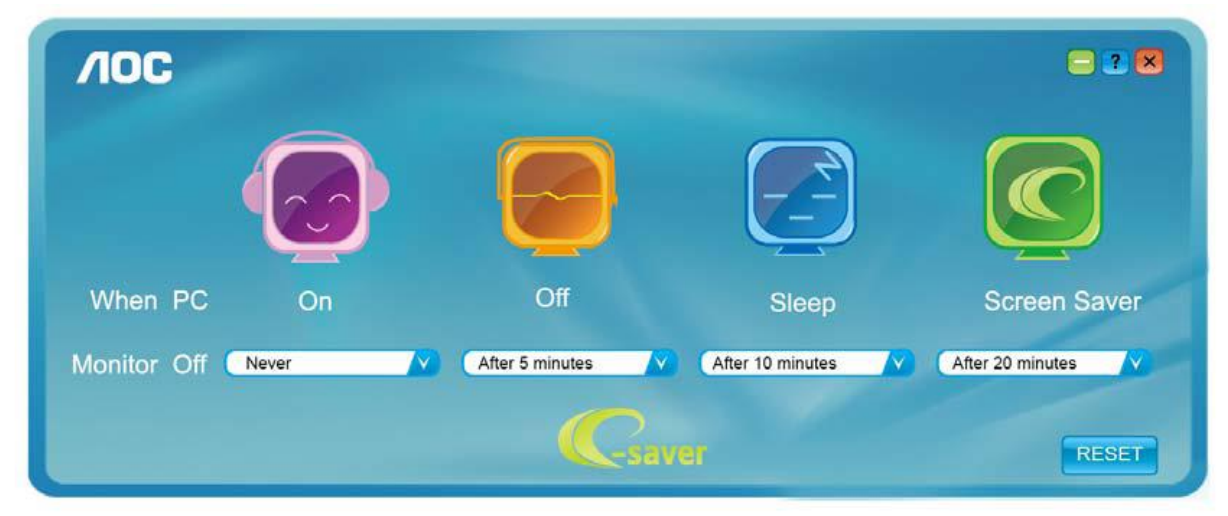

Puede hacer clic en "RESET" (RESTABLECER) para establecer la configuración predeterminada de e-Saver tal y como se muestra a continuación.

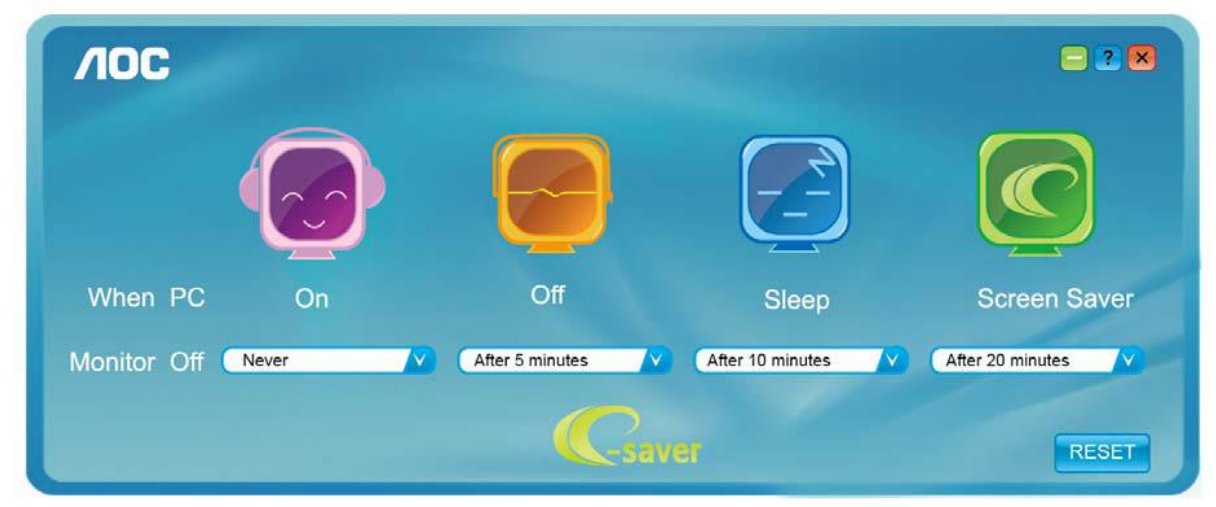

## <span id="page-23-0"></span>**Screen<sup>+</sup>**

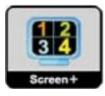

Bienvenido a la aplicación de software "Screen<sup>+</sup>" de AOC. La aplicación de software Screen<sup>+</sup> es una herramienta que permite dividir la pantalla del escritorio en diferentes paneles, cada uno de los cuales muestra una ventana diferente. Solamente tiene que arrastrar la ventana al panel correspondiente cuando desee acceder a él. Admite varias visualizaciones en monitor para facilitarle su tarea. Siga las instrucciones del software de instalación para instalarlo.

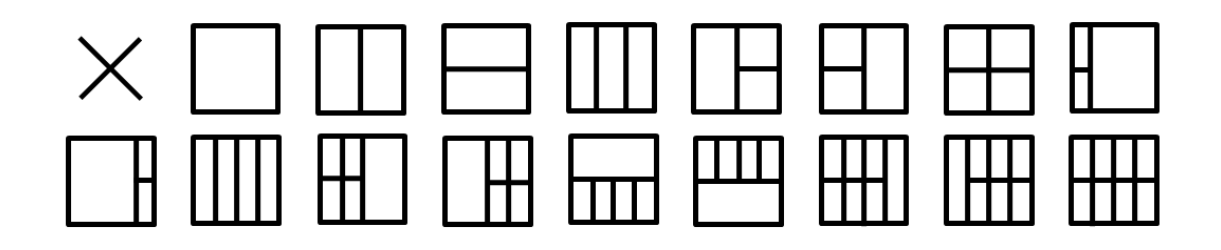

# <span id="page-24-0"></span>**Solucionar problemas**

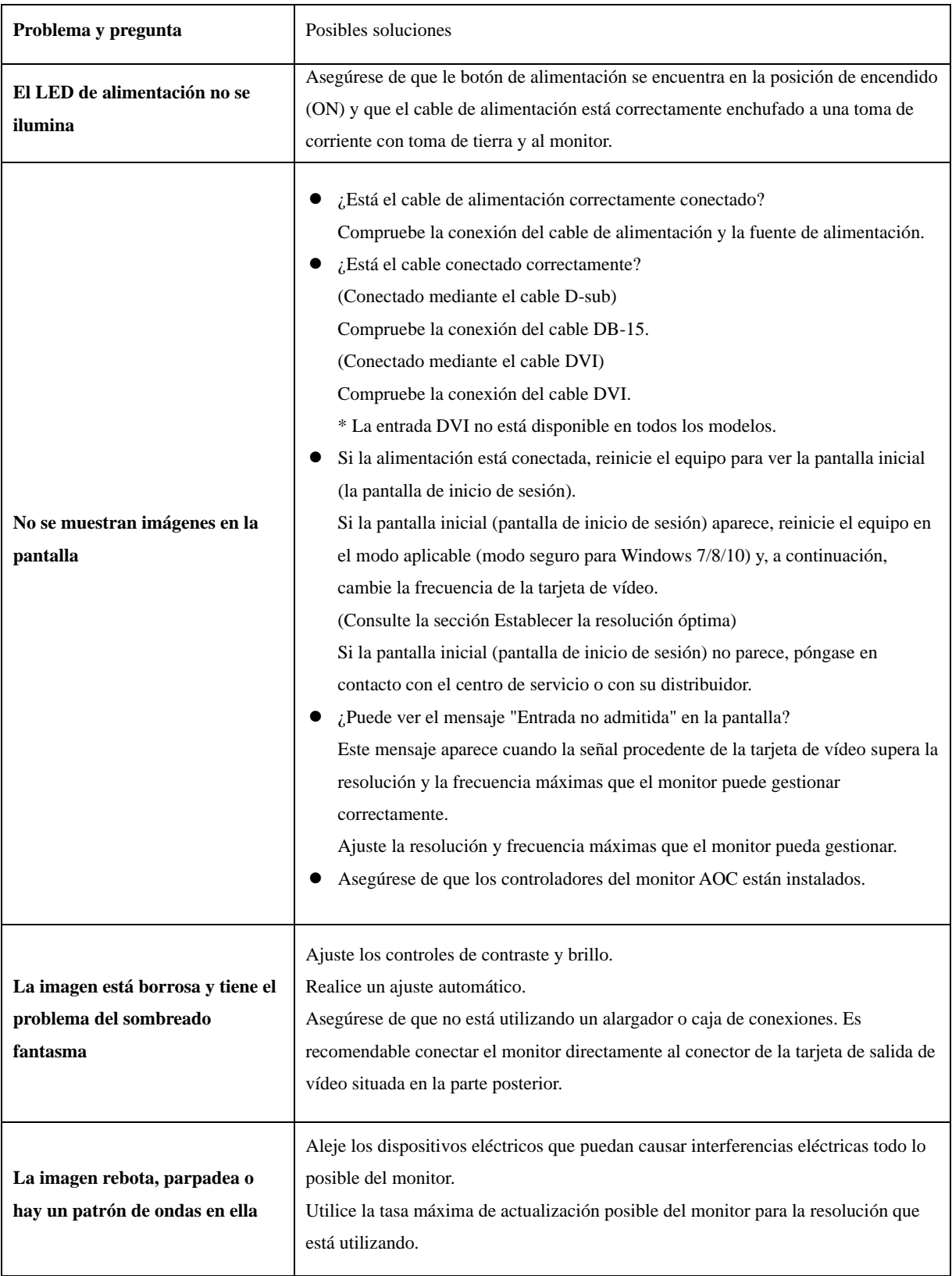

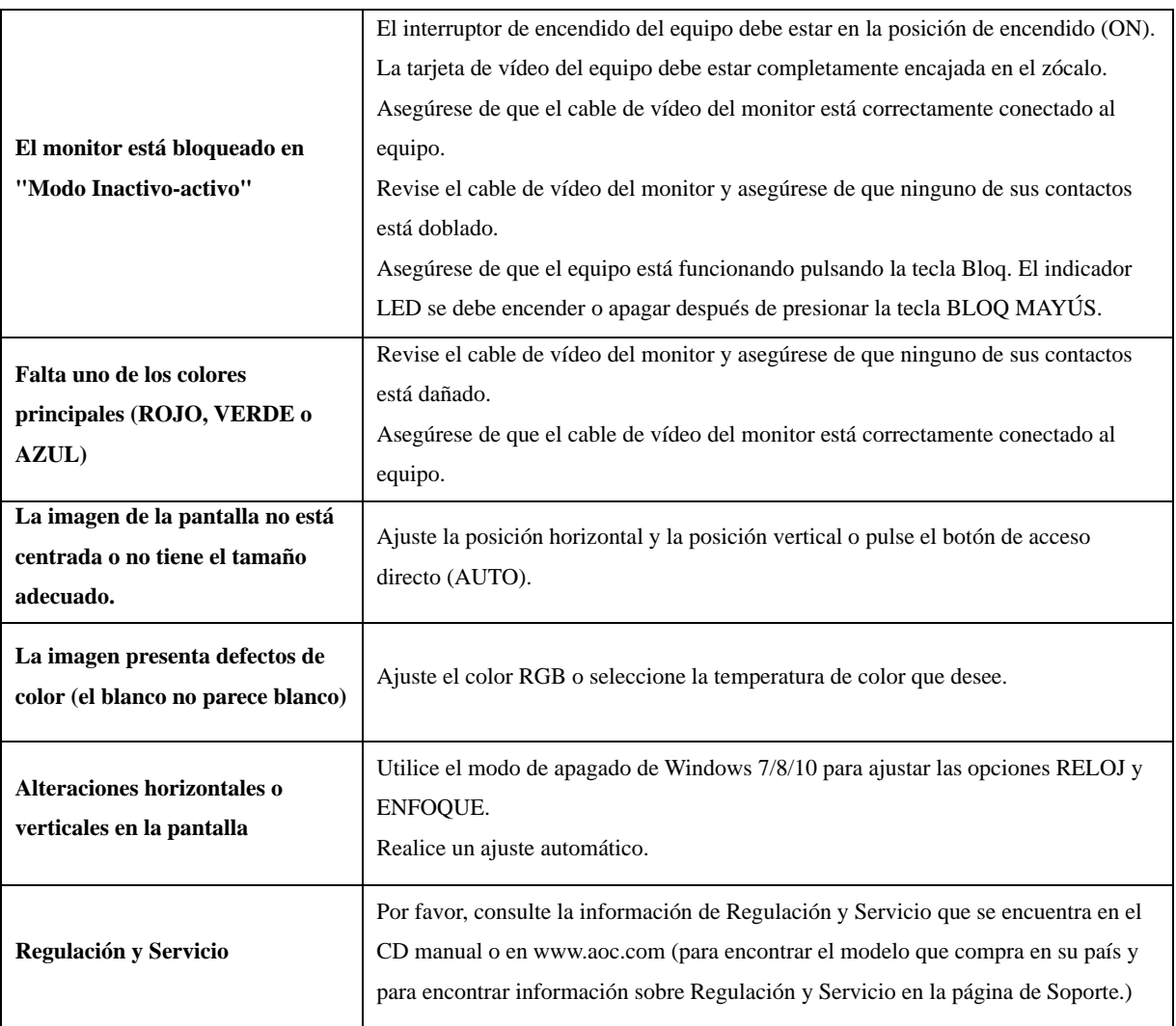

# <span id="page-26-0"></span>**Especificaciones**

# <span id="page-26-1"></span>**Especificaciones generales**

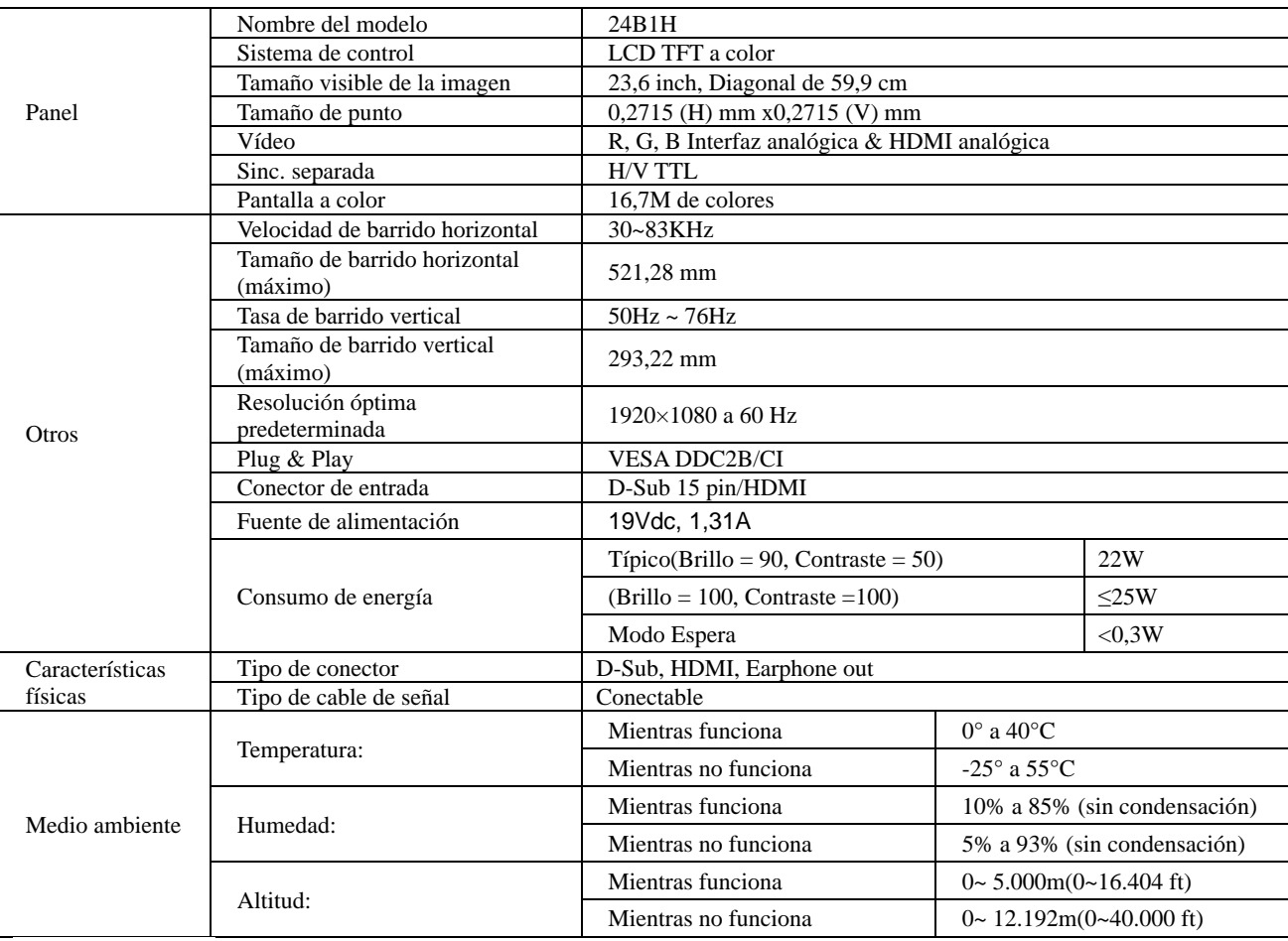

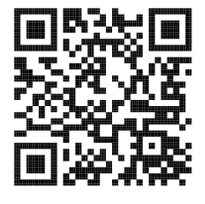

## <span id="page-26-2"></span>**Modos de visualización preconfigurados**

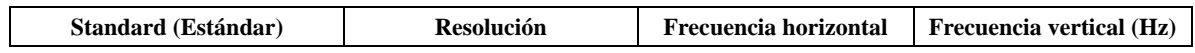

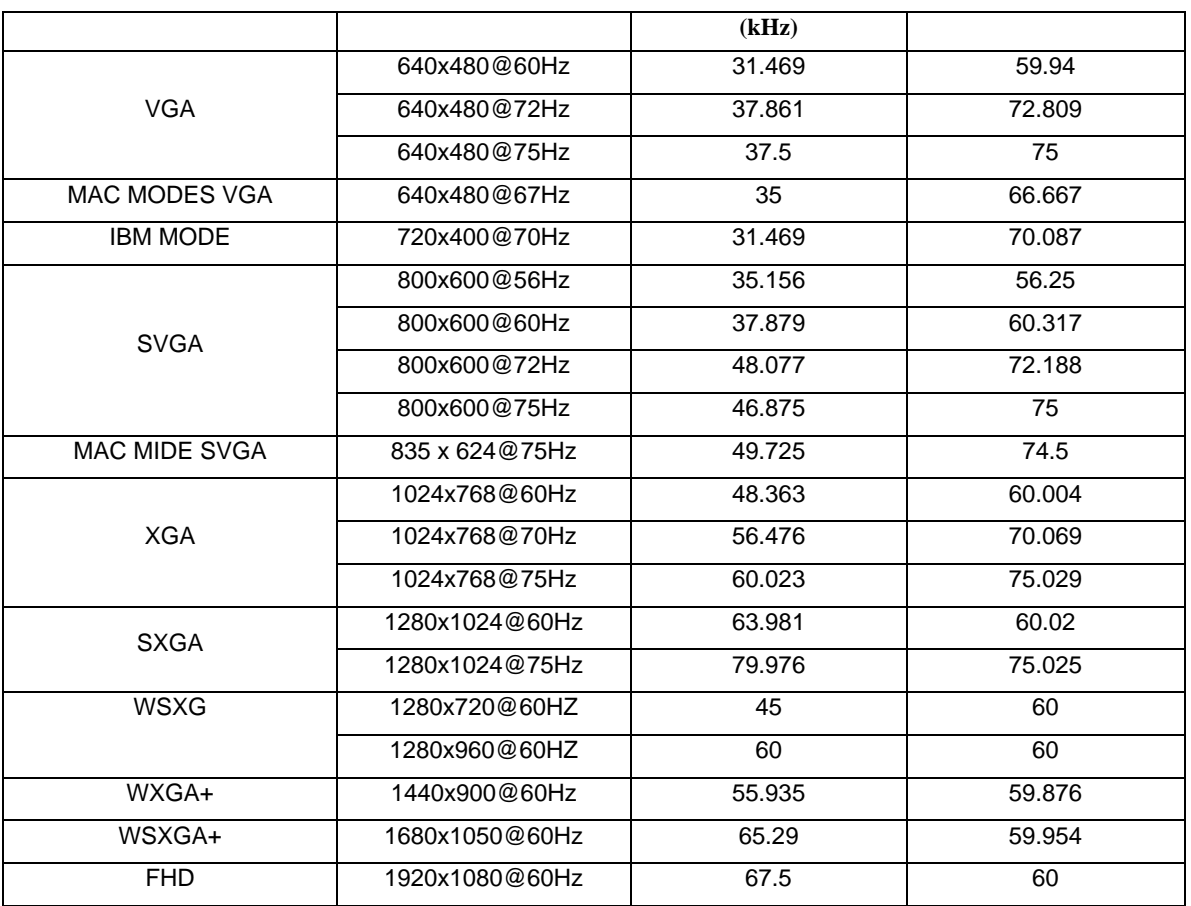

# <span id="page-28-0"></span>**Asignaciones de contactos**

$$
\begin{pmatrix}\n1 & \cdot & \cdot & \cdot & \cdot & \cdot & 5 \\
6 & \cdot & \cdot & \cdot & \cdot & \cdot & \cdot & 10 \\
11 & \cdot & \cdot & \cdot & \cdot & \cdot & \cdot & \cdot & 15\n\end{pmatrix}
$$

**Cable de señal de pantalla en color de 15 contactos**

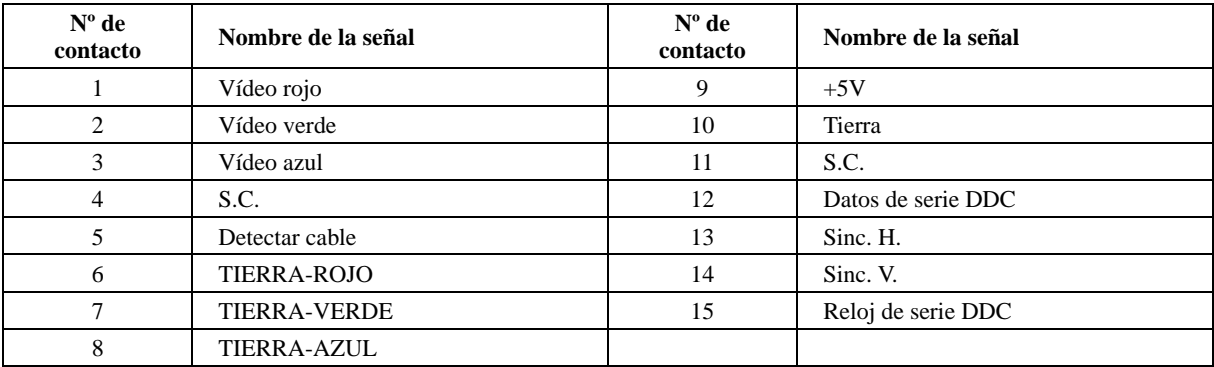

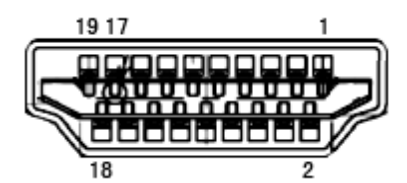

**Cable de señal de pantalla en color de 19 contactos**

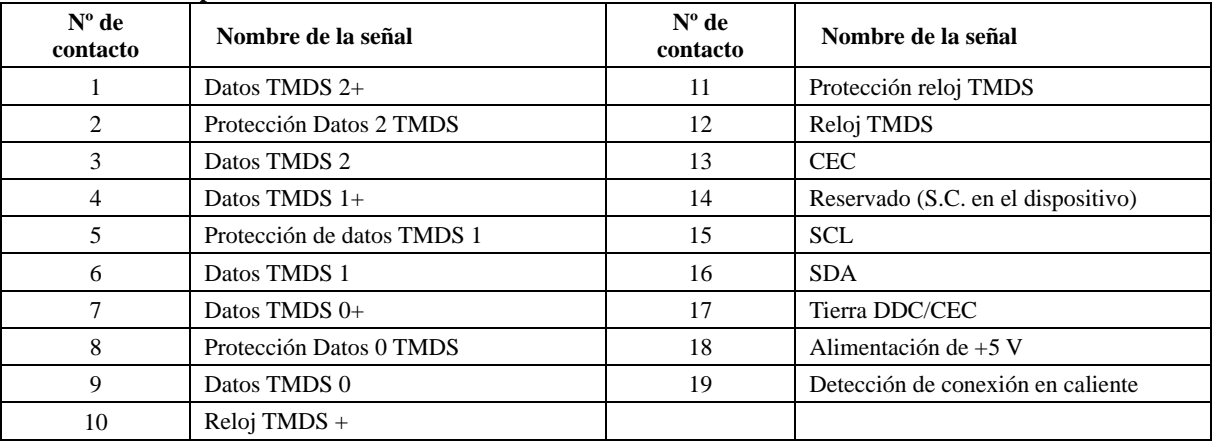

## <span id="page-29-0"></span>**Conectar y listo**

#### **Función DDC2B Conectar y listo**

Este monitor cuenta con las funciones DDC2B VESA según la NORMA DDC VESA. Dicha norma permite al monitor informar al sistema principal de su identidad y, dependiendo del nivel de DDC utilizado, comunicar información adicional sobre sus funciones de visualización.

El DDC2B es un canal de datos bidireccional basado en el símbolo Protocolo I2C. El sistema principal puede solicitar información EDID a través del canal DDC2B.